**39**

• **ALARM HISTORY Indicator**—present only until it is clicked away, indicates, in effect, whether someone has noticed the alarm and looked into its significance. The color of this indicator will be that of the worst alarm existing for the identified network element (if any major alarm exists, the color will be red).

*NOTE:* These two types of indicators operate independently from one another. If the condition causing the alarm is cleared, resulting in a "green" status indicator, the history indicator will still remain until it is clicked away. By the same token, acknowledging the alarm has no effect on the alarm status indicator since that has no effect on the underlying physical condition causing the alarm.

# **To view and acknowledge alarms**

- 1. Select **ViewAlarmOverview** to display the **AlarmOverview** window.
- 2. Look for **ALARM STATUS** indicators with colors yellow or red, as shown in Figure 27.

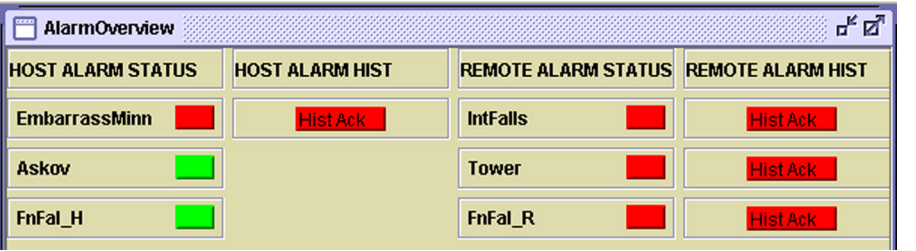

### **Figure 27. Units With Alarms**

- 3. Interpret the **ALARM STATUS** indicators as follows:
	- **Red** = one or more major alarms exist. A major alarm places the identified unit in standby operating mode (stopping RF functions).
	- **Yellow** = one or more minor alarms exist at the network element. A minor alarm allows the unit to continue functioning in normal mode.
	- **Green** = no alarms exist at the network element.
- 4. Check if any unit has an **ALARM HIST** indicator, such as shown in Figure 28. If any does, click on the **ALARM HIST** button (labeled **Hist Ack**) to start the process to acknowledge the alarm.

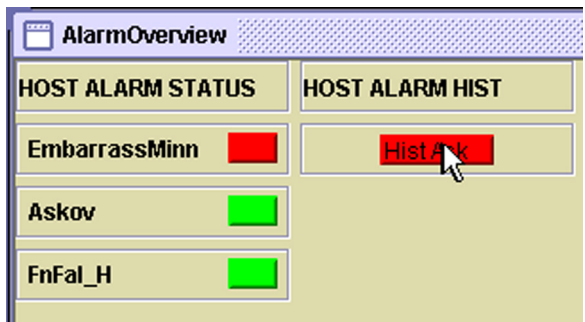

**Figure 28. ALARM HIST Indicator**

5. When the dialog window shown below in Figure 29 appears, click on the **OK** button to indicate that you are aware of the alarm and aware that alarm history text is available for viewing.

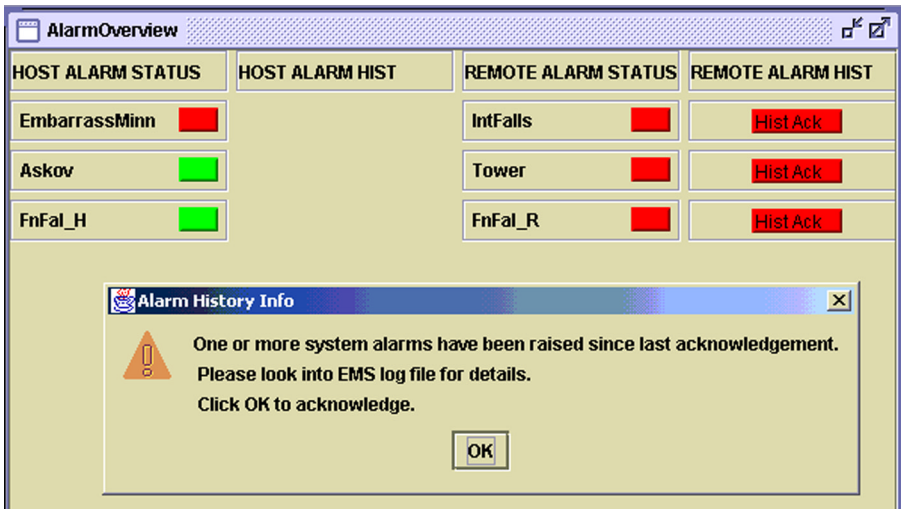

**Figure 29. Alarm Overview Example**

*NOTE:* After you click on the **OK** button, the **ALARM HIST** indicator will disappear from the display, as shown in Figure 30.

6. Check the EMS log file, as shown in Figure 31, for alarm history text to determine the events associated with the alarm. For information on how to view the file, refer to Topic 3.15, Viewing the EMS Log File, on page 53.

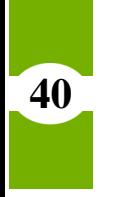

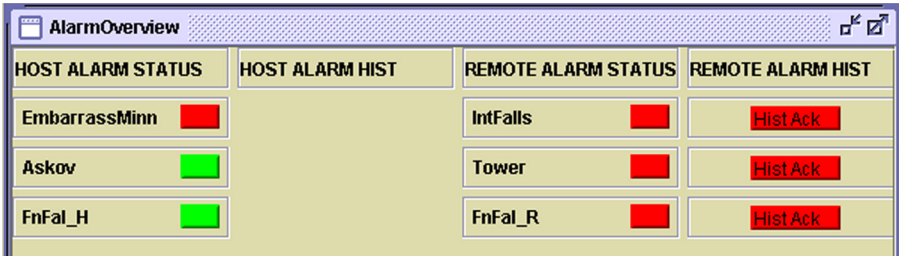

# **Figure 30. HOST ALARM HIST Cleared**

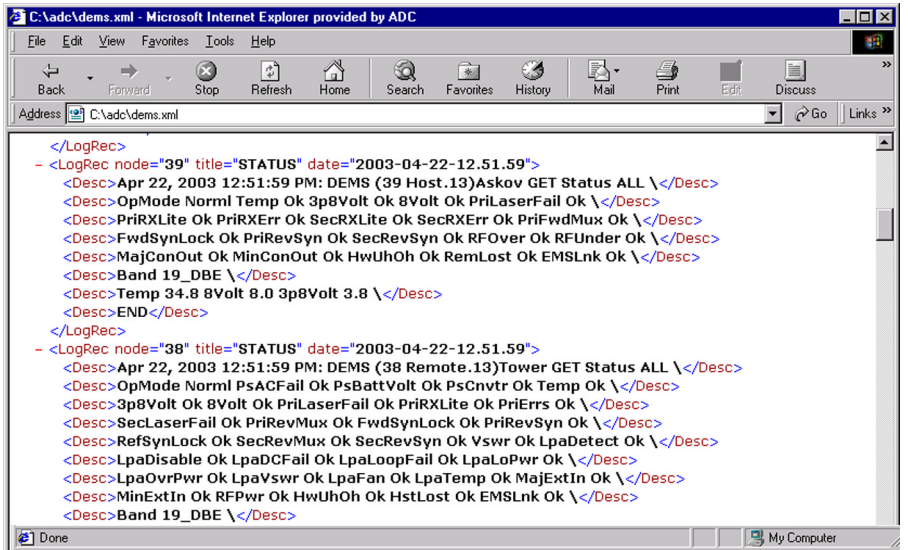

#### **Figure 31. Example of Alarm History Text**

7. If desired, also check the alarm detail windows for the host and remote unit. To interpret the host display, see Topic 4.4.2 on page 71. To interpret the remote display, see Topic 4.5.2 on page 82.

### **To view alarm history using the NOC-NEM interface**

Use the GET ALARM command (see Topic 5.5.6 on page 101).

**42**

# **3.9 Viewing Alarm Detail**

**Alarm Detail** lists and tells the status for all alarm indicators received from the host/remote pair. There are separate windows for the host and remote units.

## **To view alarm detail for a host/remote pair**

- 1. From the **View** menu, select the names of the host/remote pair.
- 2. The **Alarms** windows display as shown in Figure 32.
- 3. To interpret the host display, see Topic 4.4.1 on page 69. To interpret the remote display, see Topic 4.5.1 on page 80.

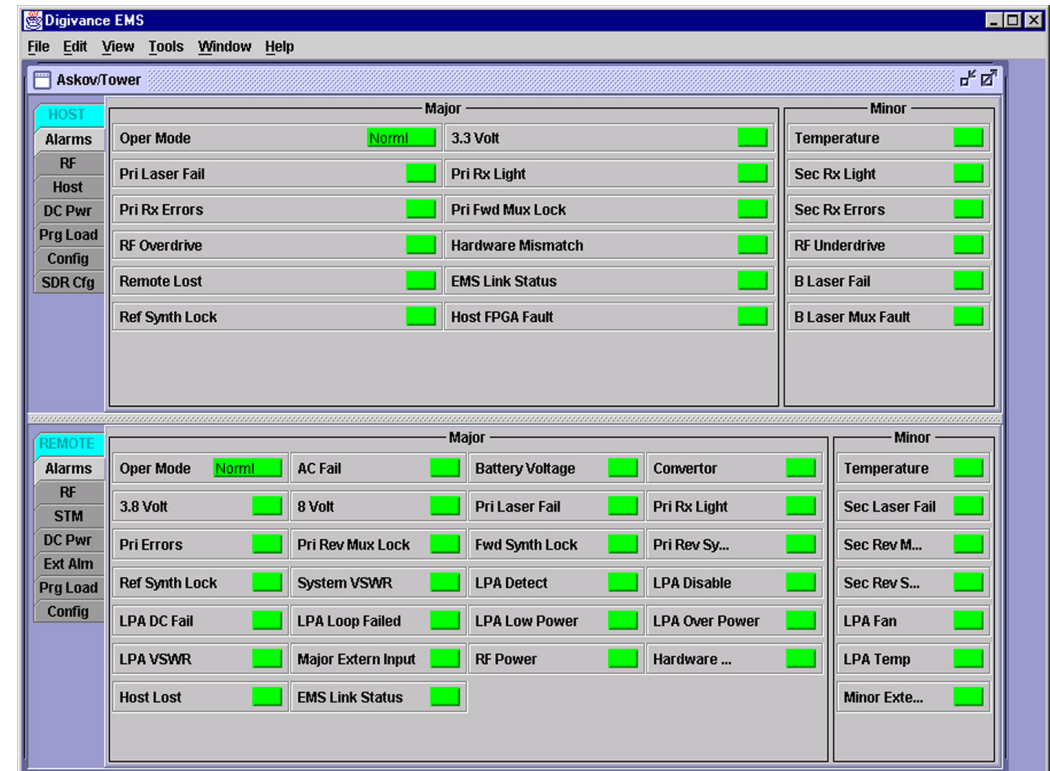

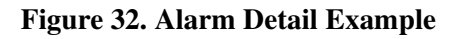

# **To view alarm detail using the NOC-NEM interface**

Use the GET ALARM command (see Topic 5.5.6 on page 101).